### 3<sup>rd</sup> Party Disclosures/Disclosure Log in SmartCare

SmartCare search words are in **bold**.

1. With the client record open, search **Disclosure**, and select **Disclosures/Requests (Client)**.

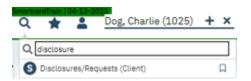

#### 2. Click the New icon.

|                   | equests (0           | ۰               |                      |                   |                        |                 |                |             | <b>0☆★</b> ±□×               | 4         |  |
|-------------------|----------------------|-----------------|----------------------|-------------------|------------------------|-----------------|----------------|-------------|------------------------------|-----------|--|
| uest From         |                      |                 | ~                    | Requested between | ii ▼ a                 | nd              | Apply F        | ter -       |                              |           |  |
| closed By         |                      | ✓ Disclosed     | то                   | ✓ Relea           | se Authorizing Disclos | sure 🗸 Purp     | ose of Release | ~           |                              |           |  |
| losed<br>een      |                      | ▼ and           | 🗂 🕶 Discle           | osure Method      | ~                      |                 |                | ~           |                              |           |  |
| igned To          |                      | ~ 🗆 0           | isclosed Without Aut | norization        |                        |                 |                |             |                              |           |  |
|                   | Request From         | Disclosure Date | Disclosed To         | Disclosed By      | Disclosure Method      | Purpose of Rele | ase Release    | Assigned To |                              |           |  |
| est Date R        |                      |                 |                      |                   |                        |                 |                |             |                              |           |  |
|                   | 10                   | quest [         | )etails              | No data to dis    | lay                    |                 |                |             |                              |           |  |
| sclosu            | 10                   |                 | )etails              | No data to dis    | play                   |                 |                |             |                              |           |  |
| sclosu            | ure/Ree              |                 | )etails              | No data to dia    |                        | t Received:     | 06/09/2023     | <b>∷</b> ▼  | Current Status:              | Completed |  |
| sclosu<br>Request | ure/Ree<br>t Details | 3               |                      | No data to dia    |                        |                 | 06/09/2023     |             | Current Status:<br>Payments: | Completed |  |

3. In the Request Details section, enter information about the requestor/request.

- a. Disclosure ID will automatically populate on Save, no need to enter anything.
- b. Enter the Request Received date. (This may be a date prior to the current date.)
- c. Select the Current Status from the dropdown. If you will be completing the disclosure, select Completed.
- d. Select Request From in the dropdown. Note, this pulls from the client contacts (Client Information screen > Contacts tab).

1. If a request is from someone not on the client contact, and you do not intend to add them as a contact, you may type directly into the field by adding your curser to the Request From field.

| Request From: | I am typing here | ~ |
|---------------|------------------|---|
|               |                  |   |

- e. Enter Charges and Payments, if applicable.
  - 1. These can be entered for tracking. They will not actually create a charge or a payment.
- f. Select Disclosure Request Method from the dropdown.
- g. Select Assigned To if Request is being assigned to someone.
  - 1. Assigned requests can be located on the list pages only, a notification is not sent.
- h. Select the Program. If a client is only associated with one program it will default to the program.

4. In the Disclosure Details section, enter information about the disclosure.

Note: Disclosure templates are not currently set-up, but in the future, when this is available....To attach a Record Set, you must choose a Disclosure Template from the dropdown beside the Disclosure Details header. Click the Attach Record Set button. The record set associated with the template will be attached. (Disclosure templates identify documents that should be included in a disclosure. Saves time from having to add them.)

| Disclosure Details | ~ | b |   |
|--------------------|---|---|---|
|                    |   |   | - |

| Purpose Of Release: Coordin                            | 2023 🛗 🕶                         |   | Disclosed By:           | So Co, Test Front Office             | ~ |
|--------------------------------------------------------|----------------------------------|---|-------------------------|--------------------------------------|---|
|                                                        | ation of Care                    |   |                         |                                      | • |
|                                                        |                                  | ~ |                         |                                      |   |
| Disclosure Method: Docume                              | ente                             | ~ |                         |                                      |   |
| Disclosure Authorized by Releases: Teac                | her, My, 06/12/2023 - 06/12/2024 | ~ | Disclosed To:           | Teacher, My, 06/12/2023 - 06/12/2024 |   |
| Disclosed Without Authorization                        |                                  |   |                         |                                      |   |
| Organization Name: Select a                            | ny Organization                  | ~ | Delivery Type:          | Fax                                  | ~ |
| Name/Address: Teacher, My<br>123 School<br>Arroyo Grar |                                  |   | Cover Letter<br>Comment |                                      |   |
| Comments:                                              |                                  |   |                         |                                      |   |

- a. Enter the Disclosure Date. This is the date the disclosure occurs.
- b. Select the person who performed the disclosure from the dropdown.
- c. Select the purpose of the disclosure.
- d. Select the method of disclosure from the dropdowns.
  - 1. Other and Verbal will disable the ability to attach documents; the button will be disabled.
- Select the release that authorizes the disclosure. This dropdown pulls from Client Information > Release of Information Log. If using an AZ Authorization to Use/Disclose PHI, see instructions on how to enter in SC at end of how-to guide (pages 8-10).

- 1. Release of Information log can store releases signed in SmartCare and releases that are manually added.
- 2. If no Release of Information exists, select the Disclosed Without Authorization checkbox.
- f. Disclosed To will automatically populate based on release selected.
  - 1. If the person/organization to whom information was disclosed is not found, an ellipses button will initialize.
  - 2. Click the ellipsis button, the Disclosure To pop-up window will appear.
  - 3. Add information about the person/organization and click Save.

| DisclosuresTo |                  |           |              |   |         | ?      |
|---------------|------------------|-----------|--------------|---|---------|--------|
|               |                  |           |              |   | Save    | Cancel |
| First Name:   | TEST             | Last Name | E TEST       |   | Suffix: | ~      |
| Organization: | TEST ORG         |           |              |   |         |        |
| Address 1:    | 123 Front Street |           |              |   |         |        |
| Address 2:    |                  |           |              |   |         |        |
| City:         | Los Angeles      | State:    | Select State | ~ | Zip:    | 90040  |
| Phone:        | (323) 111-1111   | Fax:      |              |   |         |        |
| Email:        |                  |           |              |   |         |        |
| URL:          |                  |           |              |   |         |        |

- g. If needed, select the organization from the dropdown.
- h. Select delivery type from the dropdown options.
- i. Name/Address field will populate from the Disclosed To. You can edit this field if needed.

j. Cover Letter Comments can be added if you will be utilizing a cover letter in the disclosure and want to add additional comments.

k. Add any comments if needed. (If disclosing records from AZ, you would want to list them here.)

I. When disclosing actual parts of the client record in SmartCare, you will want to add items to be disclosed. This is accomplished by:

- 1. Attach/Review Items Disclosed (Step 5 below.)
- 2. Attach Report (Step 7 below.)
- 3. Add Redacted Disclosure (Step 8 below)

4. Attach Record Set buttons. (4 Note above speaks about this.)

5. Click the Attach/Review Items Disclosed button.

| ach / Review Items Disclosed<br>Attach Record Set | Attach Report | Add Redacted Disclosure | Add Cover Letter  View/Print Disclosed Items | Prepare<br>Fax Disclosed Items |
|---------------------------------------------------|---------------|-------------------------|----------------------------------------------|--------------------------------|
| tems Disclosed                                    |               |                         |                                              |                                |
| Primary Id                                        | Name          | Date                    | Staff                                        | *                              |
|                                                   |               | No data to display      |                                              |                                |
|                                                   |               |                         |                                              | -                              |

The pop-up window will display items in the client's record. You can utilize the filters to narrow down items displayed.

6. Click Add next to each item you are disclosing. Items will appear in the List of Attached Documents section. Once done, click OK.

| All Clinicians | ~                                               | All Documents | ~        | All Statuses      | ~       |                             | Apply Filter |
|----------------|-------------------------------------------------|---------------|----------|-------------------|---------|-----------------------------|--------------|
| ffective From  | 06/12/2022 🛗 🔻 E                                | ffective To   | <b>*</b> | Include Errored I | Documen | ts                          |              |
| Add All        | Document/Description                            | Effecti       | ve       | Status            |         | Author                      |              |
| dd             | Release of Information                          | 06/12/2       | 023      | Signed            |         | So Co, Test Front Office    |              |
| dd             | <u>Revoke Release of</u><br>Information         | 06/12/2       | 023      | Signed            |         | So Co, Test Front Office    |              |
| <u>dd</u>      | Progress Note (Crisis<br>Intervention Services) | 05/19/2       | 023      | Signed            |         | Schmidt, Julianne Elizabeth |              |
| dd             | Progress Note (Crisis<br>Intervention Services) | 05/19/2       | 023      | Signed            |         | Schmidt, Julianne Elizabeth |              |
| dd             | CSI Standalone Collect                          | tion 05/12/2  | 023      | Signed            |         | So Co, Test Front Office    |              |
| dd             | Consent For Email<br>Communication              | 05/04/2       | 023      | Signed            |         | So Co, Test Front Office    |              |
| ist of Attac   | hed Documents                                   |               |          |                   |         |                             |              |

7. If you want to attach report, click the Attach Report button. The Attach Report pop-up window will display.

Select the desired report from the dropdown. Only reports configured to display here will be available.

Click the Attach Report button.

| Attach Report | ()<br>()        |
|---------------|-----------------|
| Select Report | i Attach Report |

8. To add a redacted disclosure, Click Attach Redacted Disclosure to add a redacted item. SmartCare does not redact items directly they will need to be uploaded into the disclosure.

In the pop-up, click 'Select' and choose a file from your computer's file structure.

Click the Upload button.

| Image Upload          |        | ? 🗵    |
|-----------------------|--------|--------|
|                       |        |        |
| Please select a file. |        |        |
|                       | Select |        |
|                       |        |        |
|                       |        |        |
|                       | Upload | Cancel |

9. Once all desired attachments have been added to the disclosure, choose a method for disclosure.

#### **Methods for Disclosure**

1. Mailing-If you need to print the documents, click the View/Print Disclosed Items.

| Attach / Review Items Disclosed       | Attach Report Add Redac             | ted Disclosure | Add Cover Letter 🛛 🗸       | Prepare           |     |
|---------------------------------------|-------------------------------------|----------------|----------------------------|-------------------|-----|
| Attach Record Set                     |                                     |                | View/Print Disclosed Items | Fax Disclosed Ite | ems |
| Items Disclosed                       |                                     |                |                            |                   |     |
| · · · · · · · · · · · · · · · · · · · |                                     |                |                            |                   |     |
| × 223                                 | Progress Note ( Crisis Intervention | 05/19/2023     | Schmidt, J                 | ulianne Elizabeth |     |
| × 219                                 | Progress Note ( Crisis Intervention | 05/19/2023     | Schmidt, J                 | ulianne Elizabeth |     |
| × 82                                  | Release of Information              | 06/12/2023     |                            | Front Office      |     |

2. Faxing-You can add a fax cover letter (Cover letters are created by system administrators), then select Fax Disclosed Items.

| Attach / Review Items Disclosed | Attach Report Add Redac             | ted Disclosure | Add Cover Letter 🛛 🗸 🗸     | Prepare             |
|---------------------------------|-------------------------------------|----------------|----------------------------|---------------------|
| Attach Record Set               |                                     | ٧              | /iew/Print Disclosed Items | Fax Disclosed Items |
| Items Disclosed                 |                                     |                |                            |                     |
| ,                               |                                     |                |                            |                     |
| × 223                           | Progress Note ( Crisis Intervention | 05/19/2023     | Schmidt, Julia             | nne Elizabeth       |
| × 219                           | Progress Note ( Crisis Intervention | 05/19/2023     | Schmidt, Julia             | nne Elizabeth       |
| × 82                            | Release of Information              | 06/12/2023     | So Co, Test Fro            | ont Office          |

3. Select your cover letter, enter in fax number, subject, and cover letter note. You can preview before sending or just send.

| To: Teach<br>Fax Number: (805)<br>From: Test F | Cover Letter<br>her, My<br>5) 474-2146<br>: Front Office, So Co | • |  |  |
|------------------------------------------------|-----------------------------------------------------------------|---|--|--|
| Fax Number: (805)<br>From: Test F              | 5) 474-2146                                                     |   |  |  |
| rom: Test F                                    |                                                                 |   |  |  |
|                                                | Front Office, So Co                                             |   |  |  |
|                                                |                                                                 |   |  |  |
| Subject: Requ                                  | uested Records                                                  |   |  |  |
| Cover Letter Note:                             |                                                                 |   |  |  |

4. Email-To send as a Direct Message, click Prepare, this will convert the multiple PDFs into one PDF.

- A processing message will appear.
- When processing is completed, select the Send Direct Message button.

A Direct Message screen will appear. Enter an email address, subject, and message, and attach any other files desired. Click Save and Close to send the direct message and attached disclosure.

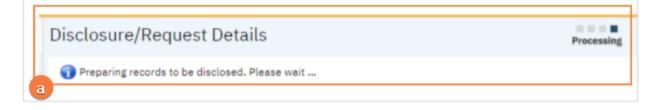

| ect Message |  |              | °∿ i |
|-------------|--|--------------|------|
| fessage     |  | Attachments  |      |
|             |  |              |      |
|             |  | Atlach Files |      |
| x           |  |              |      |
| bject       |  |              |      |
| 26030       |  |              |      |

# **Attaching Request to Completed Disclosure**

Once you have completed the disclosure and scanned in the request and/or fax coversheet & confirmation, you can attach these items to the Disclosure/Request.

1. In the Disclosures/Request screen, locate the disclosure and click on the disclosure date.

| Request From         |                  |               | ✓ Re             | quested between | 🛗 🔻 and                 | i 🗰                | Apply        | Filter  |       |
|----------------------|------------------|---------------|------------------|-----------------|-------------------------|--------------------|--------------|---------|-------|
| Disclosed By         | ~                | Disclosed To  |                  | ✓ Release       | se Authorizing Disclosu | re 🗸 Purpos        | e of Release | ~       |       |
| Disclosed<br>between | <b>iii ▼</b> (   | and           | 🖮 🔻 Disclose     | ure Method      | ~                       |                    |              | ~       |       |
| Assigned To          |                  | V Disclose    | ed Without Autho | rization        |                         |                    |              |         |       |
| Request Date ⊽ Re    | equest From Disc | losure Date D | isclosed To      | Disclosed By    | Disclosure Method       | Purpose of Releas  | e Release    | Assigne | ed To |
| 07/11/2023 CH        | HC-Guadal 07/:   | 13/2023       |                  | Seaman, Kim     | Documents               | Coordination of C. |              |         |       |

2. Click the Attach/Review Items Disclosed button.

| ch / Review Items Disclos | ed Attach Report | Add Redacted Disclosure | Add Cover Letter  View/Print Disclosed Items | Prepare<br>Fax Disclosed Items |
|---------------------------|------------------|-------------------------|----------------------------------------------|--------------------------------|
| ns Disclosed              |                  |                         |                                              |                                |
| Primary Id                | Name             | Date                    | Staff                                        |                                |
|                           |                  |                         |                                              |                                |
|                           |                  | No data to display      |                                              |                                |

3. Locate your scanned request. Click Add and OK.

| ttach/Review Doo | cuments                                               |            |                          |                      |              |
|------------------|-------------------------------------------------------|------------|--------------------------|----------------------|--------------|
|                  | view Documents (2)                                    |            |                          | ок                   | Cancel       |
| All Clinicians   | All Docum                                             | ents 🗸     | All Statuses 🗸           |                      | Apply Filter |
| Effective From   | 07/13/2022 <b>m ▼</b> Effective T                     | D 🗮 🔻 [    | Include Errored Document | s                    |              |
| Add All          | Document/Description                                  | Effective  | Status                   | Author               |              |
| <u>Add</u>       | Scanned Medical<br>Record(BHADMIN-<br>Correspondence) | 07/11/2023 | Signed                   | Seaman, Kimberly     |              |
| Add              | CCD_MH(PDFDocumentMigration                           | 06/15/2023 | Signed                   | Provider, Conversion |              |

4. Attached request will show. Click Save at top of screen and X to close.

| Atta     | ch / Review Items Disclosed | Attach Report        | Add Redact | ted Disclosure | Add Cover Letter   | ~          | Prepa         | re      |
|----------|-----------------------------|----------------------|------------|----------------|--------------------|------------|---------------|---------|
|          | Attach Record Set           |                      |            |                | View/Print Disclos | ed Items   | Fax Disclosed | I Items |
| Ite      | ms Disclosed                |                      |            |                |                    |            |               |         |
|          | Primary Id                  | Name                 |            | Date           | :                  | Staff      |               | *       |
| $\times$ | 10096194                    | Scanned Medical Reco | rd(BHADMIN | 07/11/2023     | s                  | eaman, Kin | mberly        |         |
|          |                             |                      |            |                |                    |            |               | -       |

# How to See a List of Disclosure Requests

You can use the filters as needed to sort the data. You can also use the export icon to export this to Excel or other formats.

All disclosures will appear at the bottom of the **Disclosures/Requests** screen.

|                      |                | 24              |                    |              |                |                      |                       |          |                |         |           |          |
|----------------------|----------------|-----------------|--------------------|--------------|----------------|----------------------|-----------------------|----------|----------------|---------|-----------|----------|
| Disclosed            | Ву             | ✓ P             | urpose of Relea    | se 🗸         | Requested betw | een                  | 🛗 🔻 and               | <b></b>  | Apply Fit      | ter     |           |          |
| Disclosed<br>between |                | 🛗 🔻 and         |                    | Disclosu     | re Method      |                      | ~                     |          |                | ~       |           |          |
| Assigned 1           | Го             | ✓ Discl         | osed Without Aut   | horization   | All Statuses   | ✓ Client             |                       | <b>A</b> | Active Clients | ~       |           |          |
| Client               | Request Date ⊽ | Request<br>From | Disclosure<br>Date | Disclosed To | Disclosed By   | Disclosure<br>Method | Purpose of<br>Release | Release  | Assigned To    | Status  | Charges   | Payments |
| Inpatien             | 06/22/2023     | I am typi       |                    |              | Bowers,        |                      |                       |          |                | Complet |           |          |
| Inpatien             | 05/18/2023     |                 |                    |              | Bowers,        |                      |                       |          |                | Complet |           |          |
| <u>Test, Pat</u>     | 12/28/2022     |                 | 12/28/2022         | Thompso      | Sullivan,      | Documents            | Legal                 | Thompso  |                | Complet |           |          |
| <u>Test, Gir</u>     | 12/01/2022     | с               | 12/01/2022         | VVV, AAA     | Carlson, J     | Claims               | Coordinatio           |          | Carlson, J     | Complet | \$2,222,2 |          |
| <u>Test, Pat</u>     | 08/26/2022     |                 | 08/26/2022         | Thompso      | Staff, Acc     | Documents            | Coordinatio           | Thompso  |                | Complet |           |          |
| <u>BAizE, J</u>      | 03/08/2022     | Test, Jacob     | 03/08/2022         | Test, Jacob  | Baize, Ja      | Documents            | Coordinatio           |          | Baize, Ja      | sentout |           |          |
| BAizE, J             | 03/08/2022     |                 |                    |              | Shafiq, Sy     |                      |                       |          |                | Complet |           |          |

# Adding Release of Information to SC for Authorizations completed in Anasazi

- 1. In Anasazi pull up client on Clinicians Home Page
- 2. View List of Authorizations that are current in Assessments tab
- 3. Check to see if:
  - a. LPHA signed
  - b. LPHA signature is needed.
- 4. If LPHA signature is needed go to 7
- 5. If LPHA Signature not needed or LPHA already signed
  - a. Go to Anasazi, print signed copy of authorization to PDF and attach to record in SmartCare
  - b. Go to Release of Information Log on Client Information Screen
  - c. Type in Release to box the entity on the Authorization, the start and end(expiration) date per the AZ Authorization set a reminder for notification, add a comment that original was done in Anasazi and attach the scanned document, then select insert

Client Information (C) General Release of Information Log Family External Referral Custom Fields Aliases Demographics Financial Contacts Client Releases Start Date End Date 12/14/2022 🛗 🔻 Release To Community Health Centers × 12/13/2023 🛗 CHC Hard Copy Signature done in AZ Remind 30 Days Before End Date Comment Attach Release Document. BH Auth to Use/ Disclose BH Auth to Use/ Disclose PHI

d. This will then show in the List of Releases below:

| List | List Of Releases Show only releases that are currently effective Releases |   |                    |            |            |                      |                  |                                    |  |
|------|---------------------------------------------------------------------------|---|--------------------|------------|------------|----------------------|------------------|------------------------------------|--|
|      |                                                                           |   | Release To<br>Name | Start Date | End Date   | Release<br>Documents | Reminder<br>Days | Comment                            |  |
| ×    | 0                                                                         | 6 | Community He       | 12/14/2022 | 12/13/2023 | BH Auth to Use/      | <u>C</u> 30      | CHC Hard Copy Signature done in A2 |  |

- 6. Repeat as Needed and Save.
- 7. If LPHA did not sign authorization in Anasazi
  - a. Open Authorization in AZ to view
  - b. With client selected in SmartCare launch Release of Information Authorization

c. Change Effective date to match date of authorization in AZ (use calendar) Release of Information

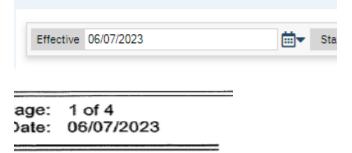

d. In expiration section change dates to match date of authorization and expiration date to match Authorization in Anasazi

| Expiration                                       |                |                         |  |  |  |  |  |
|--------------------------------------------------|----------------|-------------------------|--|--|--|--|--|
| If nothing marked - one(1) year from date signed |                |                         |  |  |  |  |  |
| 🗌 1 time di                                      | sclosure       | 6 months                |  |  |  |  |  |
| Start Date                                       | 06/07/2023 🛅 🔻 | End Date 06/06/2024 🛗 🕶 |  |  |  |  |  |

- e. Complete ROI Authorization to match AZ Information to be Used or Disclosed
- f. Sign
- g. Co-Sign client and/or parent signature as hard copy signature to match AZ copy
- h. Add LPHA/Staff to co-sign
- 8. Once LPHA/Staff signatures are obtained link documents.
  - a. In **Documents** (Client), link Release of Information and Scanned document by selecting Add under Associated Documents on line for Release of Information

| Shared | Associated Documents |
|--------|----------------------|
| Yes    | Add                  |
| Yes    | Add                  |

- b. Select Add next to Scanned Document Add Scanned Medical Record 07/10/2023 07/10/2023
- c. Select Okay and it will bring you back to Document page showing association.
- d. Repeat for Scanned Document linking it to the Release of Information.
- 9. Go to **Client Information** Release of information Log.
  - a. Enter Type in Release to box the entity on the Authorization, the start and end(expiration) date per the AZ Authorization set a reminder for notification, add

a comment that original was done in Anasazi and attach the scanned document, and the SmartCare Release of Information

| Documents Preview         |               |                |
|---------------------------|---------------|----------------|
| All Authors 🗸             | All Documents | ✔ All Statuses |
| Effective From 07/12/2022 | Effective To  |                |
|                           | Document      | Effective      |
| Add                       | Release of I  | 07/10/2023     |
|                           | Scanned Medi  | 07/10/2023     |
| Add                       | BH Youth 0    | 06/09/2023     |
| Add                       | Diagnosis Do  | 06/09/2023     |
| Add                       | Diagnosis Do  | 06/09/2023     |

| Lis                   | t of Attached Documents |            |        |
|-----------------------|-------------------------|------------|--------|
|                       | Document                | Effective  | Status |
| $\boldsymbol{\times}$ | Release of Information  | 07/10/2023 | Signed |
| $\boldsymbol{\times}$ | Scanned Medical Record  | 07/10/2023 | Signed |

- b. Select OK, this will bring you back to the Release of Information Log, select Insert.
- c. This will then show in the List of Releases below:

| List     | Of R | of Releases Show only releases that are currently effective RELEASES |                    |            |            |                      |                  |                                    |
|----------|------|----------------------------------------------------------------------|--------------------|------------|------------|----------------------|------------------|------------------------------------|
|          |      |                                                                      | Release To<br>Name | Start Date | End Date   | Release<br>Documents | Reminder<br>Days | Comment                            |
| $\times$ | 0    | 6                                                                    | Community He       | 12/14/2022 | 12/13/2023 | BH Auth to Use/ [    | 30               | CHC Hard Copy Signature done in AZ |

d. Repeat as Needed and Save.